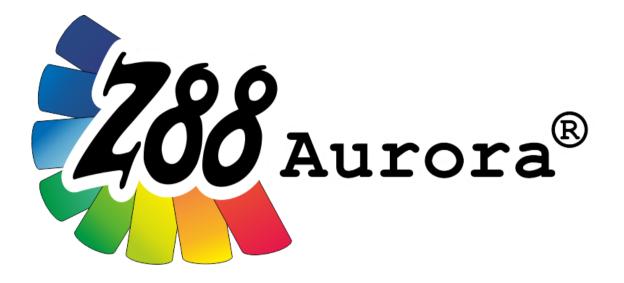

# Version 5

# Installation manual for Windows

<u>compatibility</u>: Windows 8.1 Windows 10

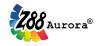

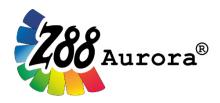

An easily operated user interface for Z88<sup>®</sup> for Windows, Linux and macOS (64-bit).

This freeware version is the literary property of the Chair for Engineering Design and CAD, University of Bayreuth, Germany, composed and edited by Professor Dr.-Ing. Frank Rieg.

With the aid of:

Dr.-Ing. Bettina Alber-Laukant; Dipl.-Ing. Daniel Billenstein; Maximilian Braun, M.Sc.; Kevin Deese, M.Sc.: Christian Dinkel, M.Sc.: Pascal Diwisch, M.Sc.: Dr.-Ing. Michael Frisch; Johannes Glamsch, M.Sc.; Christian Glenk, M.Sc.; Dr.-Ing. Daniel Goller; Dipl.-Wirtsch.-Ing. Reinhard Hackenschmidt; Stefan Hautsch, M.Sc.; Florian Hüter, M.Sc.; Dipl.-Ing. Claudia Kleinschrodt; Christopher Lange, M.Sc.; Dr.-Ing. Martin Neidnicht; Dr.-Ing. Florian Nützel; Dr.-Ing. Bernd Roith; Matthias Roppel, M.Sc.; Frank Rudolph, M.Sc.; Dr.-Ing. Alexander Troll; Dr.-Ing. Felix Viebahn; Dr.-Ing. Christoph Wehmann; Tobias Weiß, M.Sc.; Dipl.-Ing. Johannes Wittmann; Aljoscha Zahn, M.Sc.; Dr.-Ing. Jochen Zapf; Dr.-Ing. Markus Zimmermann; Dr.-Ing. Martin Zimmermann

> All rights reserved by the editor Version 5, April 2019

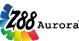

is a registered trademark (No. 30 2009 064 238) of Prof. Dr.-Ing. Frank Rieg

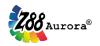

# INSTALLATION

Please install and use the application either as an administrator or user, do not switch between account types! Switching between account types can cause problems with access rights and the Windows User Account Control (UAC)! For example: paths in the options menu can't be changed and the error message "The program has encountered a problem and needs to close".

The Microsoft<sup>®</sup> Installer (MSI) manages the installation for Windows. The following version is available:

64-bit Windows Z88AuroraV5\_64\_en.msi

The respective installation menu leads you through the installation (see following figures).

The standard installation directory is located on *"C:\Z88AuroraV5"*. You can adjust this setting by choosing the respective folder in the installation dialog box (Figure 3). We recommend using the standard path.

Please note that the respective installation directory must not contain any space or special characters!

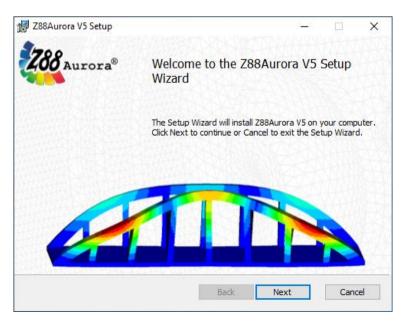

Figure 1: Begin installation with [Next]

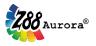

| 🖟 Z88Aurora V5 Setup      |                  |               |      | - |     | ×      |
|---------------------------|------------------|---------------|------|---|-----|--------|
| End-User License Agr      | eement           |               |      |   | 288 | urora® |
| Please read the following | g license agreem | ent carefully |      |   |     |        |
|                           | _                |               |      |   |     | ^      |
| Allgeme                   | eine             |               |      |   |     |        |
| Nutzung                   | gsbed            | ingu          | ngen | 1 |     |        |
|                           |                  |               |      | / |     |        |
| Lizenz f                  | ur 288           | BAur          | ora⊎ |   |     |        |
|                           |                  |               |      |   |     |        |
|                           |                  |               |      |   |     | ¥      |
| ☑ I accept the terms in t | he License Agree | ement         |      |   |     |        |
|                           |                  |               |      | _ | -   |        |
|                           | Print            | Back          | Next |   | Can | cel    |

Figure 2: Accept the license agreement (*check the mark*) and continue with [*Next*]

| 🕼 Z88Aurora V5 Setup                                                                 | _                 |      | ×      |
|--------------------------------------------------------------------------------------|-------------------|------|--------|
| Destination Folder<br>Click Next to install to the default folder or click Change to | o choose another. |      | urora® |
| Install Z88Aurora V5 to:                                                             |                   |      |        |
| C:\Z88AuroraV5\                                                                      |                   |      |        |
| Change                                                                               |                   |      |        |
|                                                                                      |                   |      |        |
|                                                                                      |                   |      |        |
| Back                                                                                 | Next              | Cano |        |
| Dack                                                                                 | Next              | Cano | .ei    |

Figure 3: If desired, choose a different installation path, continue with [Next]

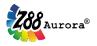

| 提 Z88Aurora V5 Setup                                                                                                    | _         |              | ×                  |
|----------------------------------------------------------------------------------------------------|-----------|--------------|--------------------|
| Ready to install Z88Aurora V5                                                                                                    |           | <b>Z88</b> 3 | urora <sup>®</sup> |
| Click Install to begin the installation. Click Back to review or chang<br>installation settings. Click Cancel to exit the wizard. | ge any of | your         |                    |
|                                                                                                    |           |              |                    |
|                                                                                                    |           |              |                    |
| Back 💱 Ins                                                                                                    | tall      | Can          | cel                |

Figure 4: Start the installation with [Install], confirm Windows notification if necessary

| 📸 Z88Aurora V5 Setup | 90 NOPERSON 75, DK 12 DHO     |                      | □ ×    |
|----------------------|-------------------------------|----------------------|--------|
| 288 Aurora®          | Completed the Z88<br>Wizard   | Aurora V5 Se         | etup   |
|                      | Click the Finish button to ex | it the Setup Wizard. |        |
|                      |                               |                      |        |
|                      |                               |                      |        |
|                      |                               |                      |        |
|                      | Back                          | Finish               | Cancel |

Figure 5: Installation completed, exit setup with [Finish]

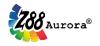

# FIRST START OF Z88AURORA®

To start the program either click the desktop icon  $\overset{&@}{\sim}$  *"Z88Aurora V5"* or open the program via Start  $\rightarrow$  *"Z88Aurora V5"*  $\rightarrow$  *"Z88Aurora V5.* If you have not installed the desktop and start menu entries, you can start the program directly via Windows Explorer:

*"[chosen\_installation\_directory]\win\bin\z88aurora.exe".* 

To adapt Z88Aurora more easily to your specifications, you are asked to enter the directories of the support modules and programs you want to use for Z88Aurora<sup>®</sup>, when you start the program for the first time.

For this purpose, a dialog window opens, where you can enter the respective programs (Figure 6):

| 👕 Options                 |                              | $\times$ |
|---------------------------|------------------------------|----------|
| General Memory Paths View |                              |          |
| Additional programs       |                              |          |
| Media player              | Wmplayer.exe                 |          |
| Browser                   | iexplore.exe                 |          |
| Acrobat reader            | iexplore.exe                 |          |
|                           |                              |          |
|                           |                              |          |
|                           |                              |          |
|                           |                              |          |
|                           |                              |          |
|                           |                              |          |
|                           |                              |          |
|                           |                              |          |
|                           |                              |          |
|                           | < <u>₽</u> OK <u>X</u> bbrec | hen      |

Figure 6: Customizing paths in the options menu

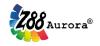

### - Media Player

Selection of the media player by which the video tutorials will be accessed from Z88Aurora<sup>®</sup>.

e.g. Media Player; standard path "c:\Program Files (x86)\Windows Media Player\ wmplayer.exe"

#### - Browser

Selection of the browser by which the homepage and the user forum will be accessed from Z88Aurora<sup>®</sup>.

e.g. Internet Explorer; standard path "c:\Program Files (x86)\Internet Explorer\iexplore.exe"

## - PDF-Reader

Selection of the PDF-Reader by which the Z88Aurora® manuals can be accessed.

e.g. Adobe Acrobat Reader;

standard path "c:\Program Files (x86)\Adobe\Reader X.0\Reader\AcroRd32.exe"

If you save the changes with [*OK*], the following notification box appears (Figure 7). You need to acknowledge the message with [*Schließen*]. Z88Aurora<sup>®</sup> will be closed hereupon. After that, you need to restart Z88Aurora<sup>®</sup> manually and your changes are active.

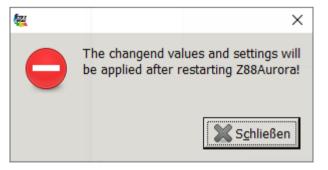

Figure 7: notification box after changes in the options menu